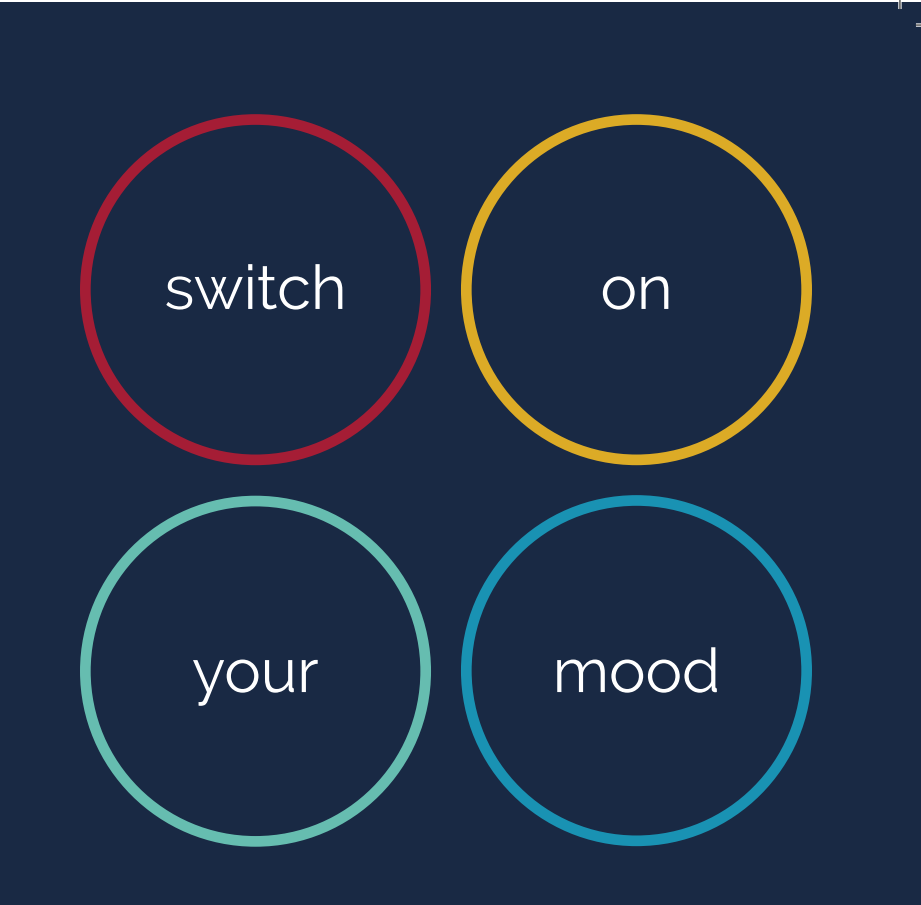

### Table of Content

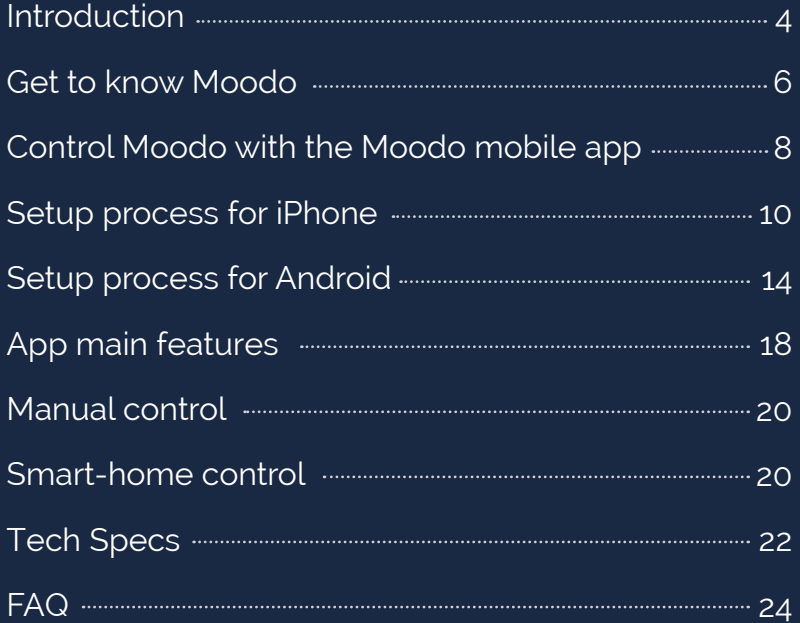

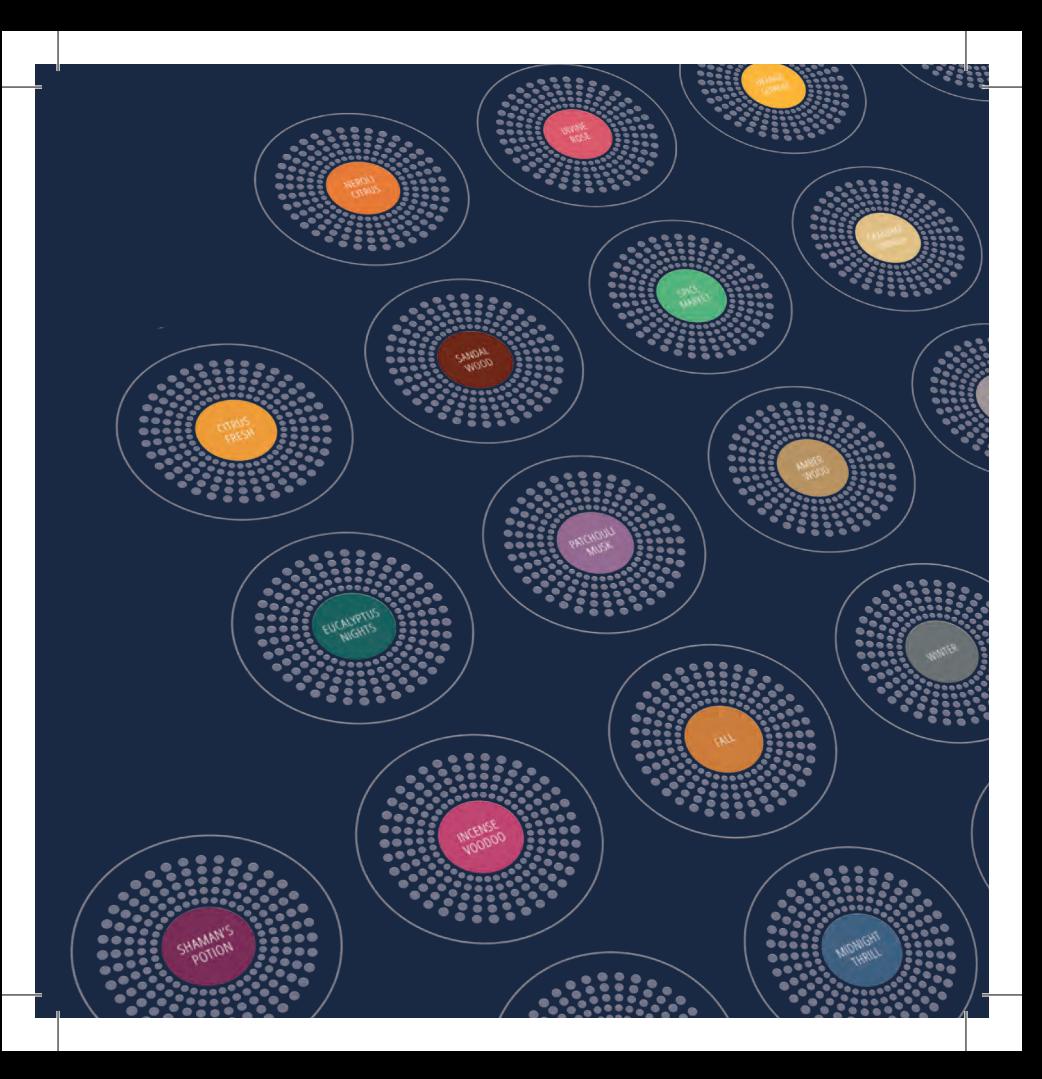

# $100000$

### the smart-home fragrance box

MOODO® is an innovative smart-home fragrance device, designed to help you create your own unique ambiance instantly, using a smartphone app or voice control.

MOODO lets you take the finest fragrances, mix and match them, seamlessly shuffle between them, innovate and invent your own signature scent.

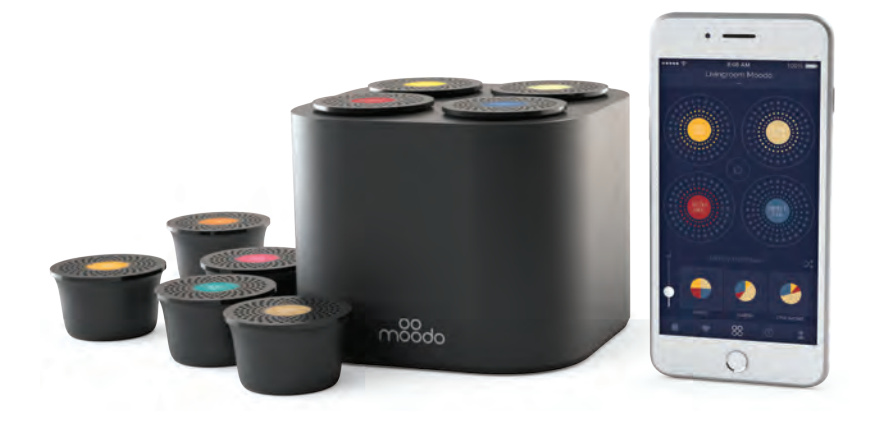

### To use your Moodo you need:

- A Moodo Device
- Moodo Fragrance Capsules
- iPhone (from iOS 9) or Android smartphone (from Android 5)
- Access to a wireless network
- Source of electric power (for charging the battery periodically)

# Get to know moodo

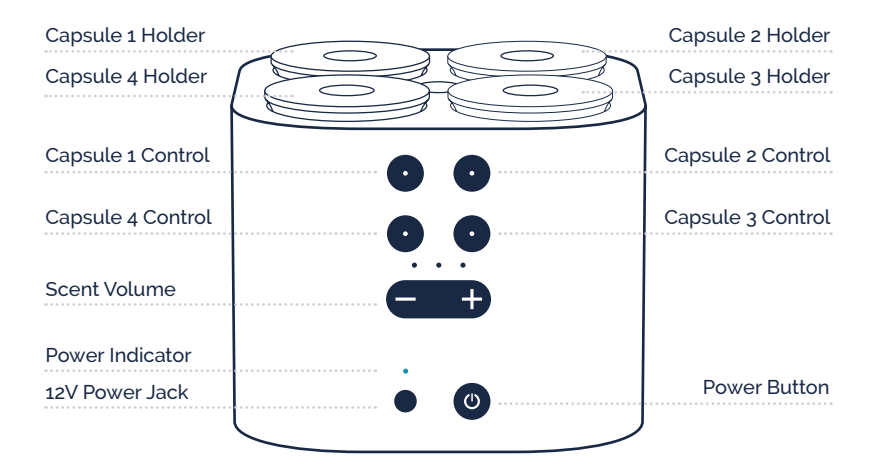

Also supplied in the box: 90-230V power adapter suitable for USA or Europe electric outlet With four separately-controlled fans, you can release a different amount of scent from each capsule.

This patented design enables Moodo to diffuse endless number of scent combinations.

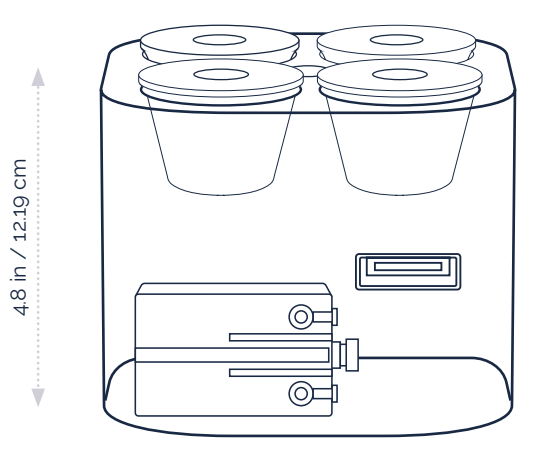

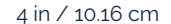

7

### Control Moodo with the Moodo mobile app

#### **GETTING STARTED**

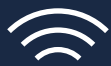

Make sure your smartphone is connected to a WiFi network

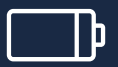

Plug your Moodo into a power outlet to charge the battery. Initial charge time – 4 hours (you can continue to step 3 while charging)

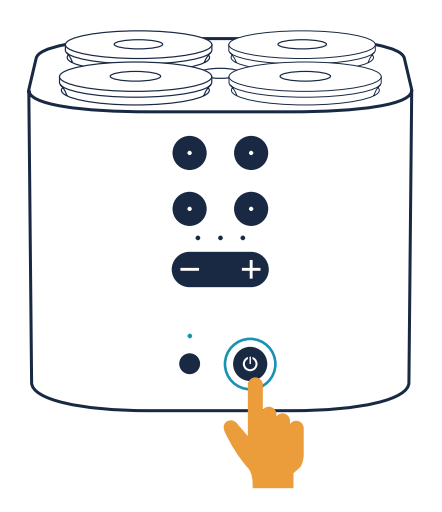

Press the "Power Button" and the blue light will start blinking. Wait for it to stop (Moodo is searching for WiFi network)

Once the blue light has stopped blinking, your Moodo device is ready to start the setup process.

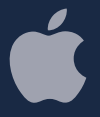

### Set up process for iPhone

First, plug your Moodo into a power outlet and make sure that your phone is connected to a WiFi network (see page 8 and 9).

NOTE: during the setup process, you will be asked to change your iPhone's name, to change hotspot password and to enable it. While your hotspot is on, you will not be connected to the WiFi Network.

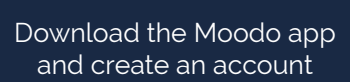

1

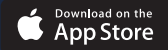

### 2 ) (3 Plug Moodo into a power outlet

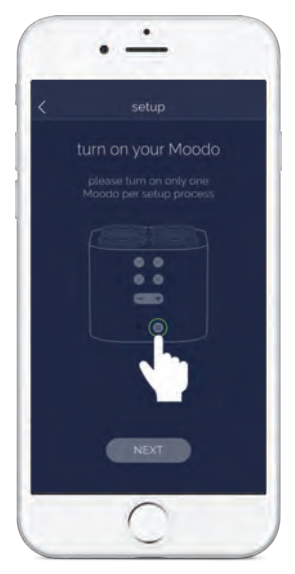

and turn it on

### Enter WiFi Network password

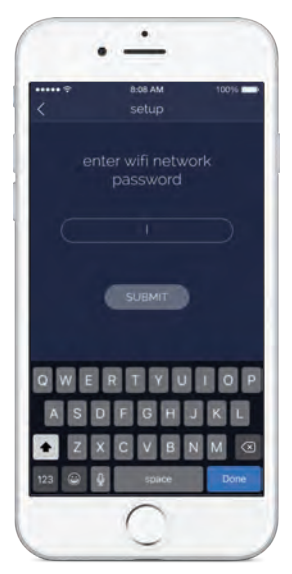

Make sure that your phone is connected to a WiFi network

### Change your iPhone's name to **Moodo** 4 ) (5

#### Settings > General > About

You will be able to change it back after setup process is completed.

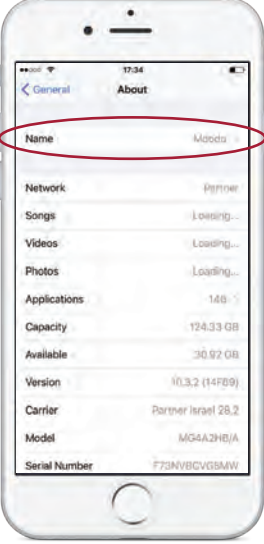

Turn on Personal Hotspot, change password to 12345678 and wait until blue bar appears

Settings > Cellular > Personal Hotspot

You will be able to change it back after setup process is completed.

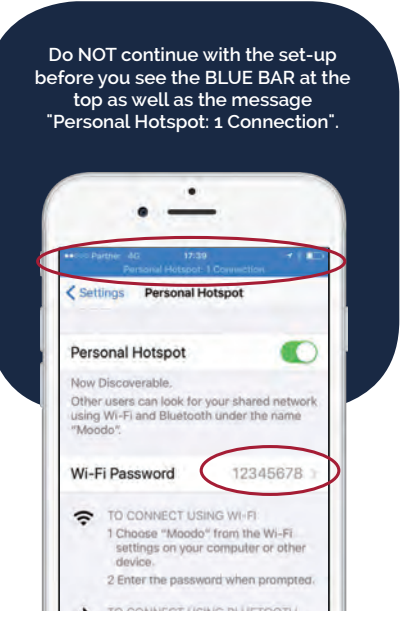

### 6 ) (7

In the app, scan or enter your Moodo Serial Number

The serial number is printed on the back of this User Manual

 Wait until Moodo is successfully connected, then name your Moodo

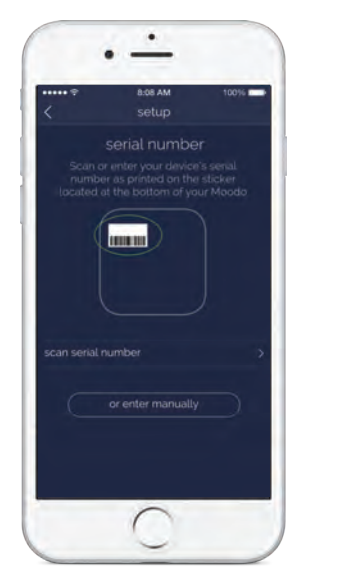

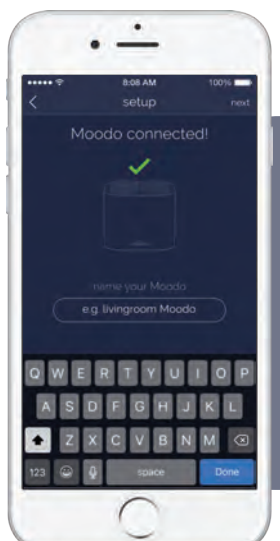

**A REMINDER: After set-up has finished you can change the iPhone name and hotspot password back to their previous values.**

### Need help? Go to **connect.moodo.co**

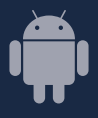

### Set up process for Android

First, plug-in your Moodo into a power outlet and make sure that your phone is connected to a WiFi network.

NOTE: during the setup process, Moodo will change your hotspot name and hotspot password. This is temporary - once setup is complete, you will be able to change them back.

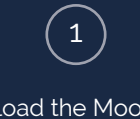

Download the Moodo app and create an account

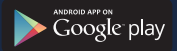

### Plug Moodo into 2 ) (3

### a power outlet

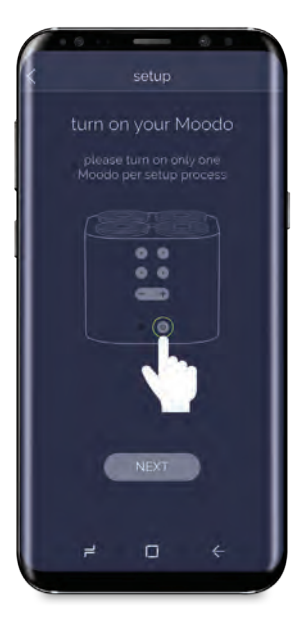

### Enter WiFi Network password

and turn it on Make sure that your phone is connected to a WiFi network

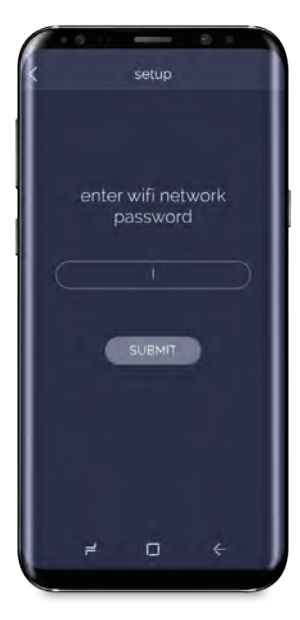

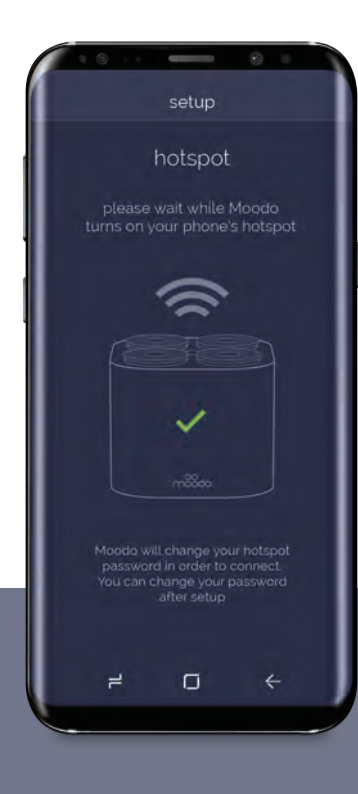

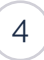

#### Wait while Moodo changes your hotspot name and password

Your hotspot will make the connection between Moodo and your WiFi. You will be able to change it back after setup process is completed.

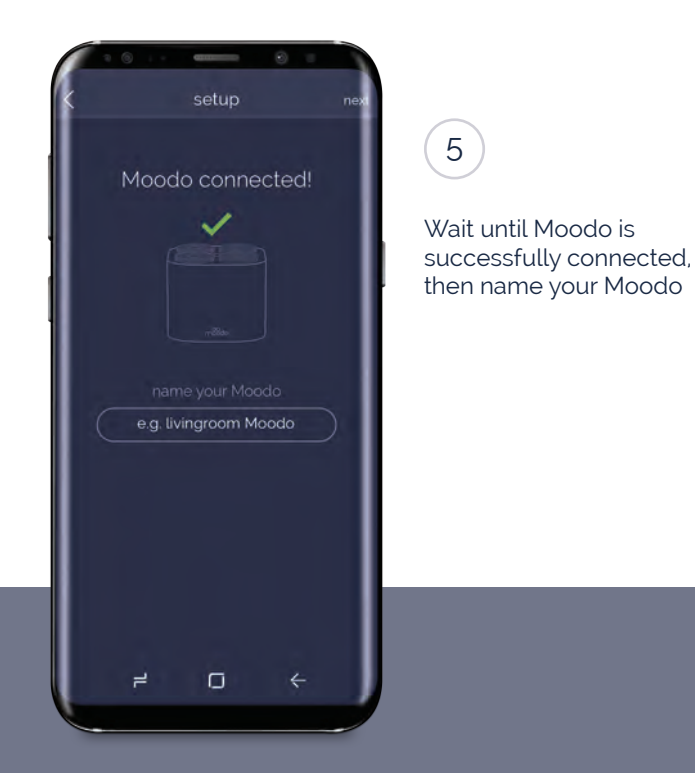

Need help? Go to **connect.moodo.co**

### Main screen features

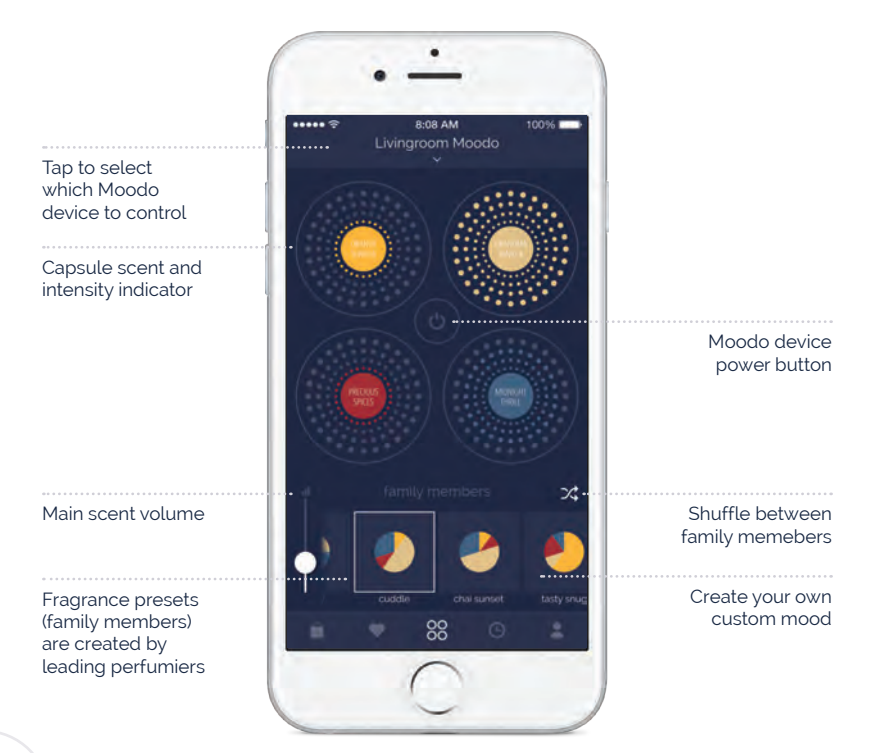

### Custom mood screen

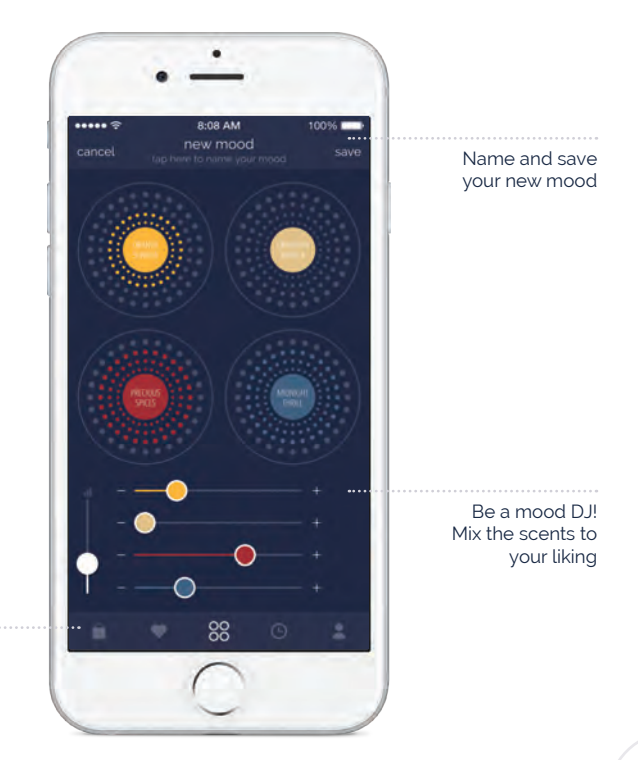

From left to right: Shop, Favorites, Main Screen. Schedule, Profile

### manual control

- Insert chosen fragrance capsules into the capsules holders
- If Moodo's power button is off press it and wait for the blue light to stop blinking (Moodo is searching for WiFi network)
- To control the scent capsule intensity press the selected capsule control button and then press the scent volume to reach the preferred volume.
- To turn the scent capsule volume off press the capsule's control button (the light should turn off)

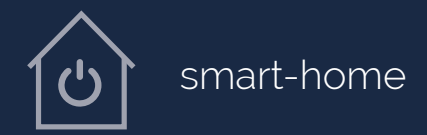

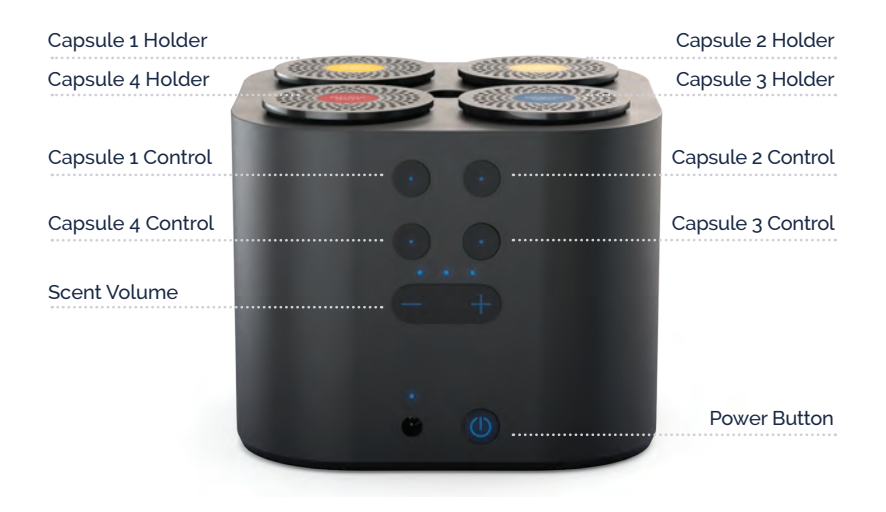

Moodo is designed to be compatible with leading smart home networks.

Please go to **connect.moodo.co** for a list of supported networks and setup instructions.

### tech specs

#### **ELECTRICAL SPECIFICATIONS**

Moodo comes with rechargeable batteries & power supply: **Charger input:** 100-240Vac; 50/60 Hz; 0.5A **Charger output:** 12Vdc; 1.5A **Battery:** Li-ion rechargeable 7.4V / 2.6Ah

#### **OPERATION CONDITIONS**

Moodo app work with both Android and iOS The Moodo device should be stored at room temperature. The Moodo device should be operated at room temperature (the device can be operated in 7 - 40°C, with a relative humidity range of 20-90% and atmospheric pressure range of 88 - 103 kPa.).

### WARNINGS<sup>1</sup>

During operation avoid contact of the device with water. Do not locate the device near water splashes. For external use only! Do not apply in proximity to the face. Do not open and/or dismantle the device. No modification of the equipment is allowed. Do not use the device charger if the charger cord is damaged. Do not use a different charger than the one provided with the device. Do not use any detergents, organic solvents or chemicals for cleaning the device.

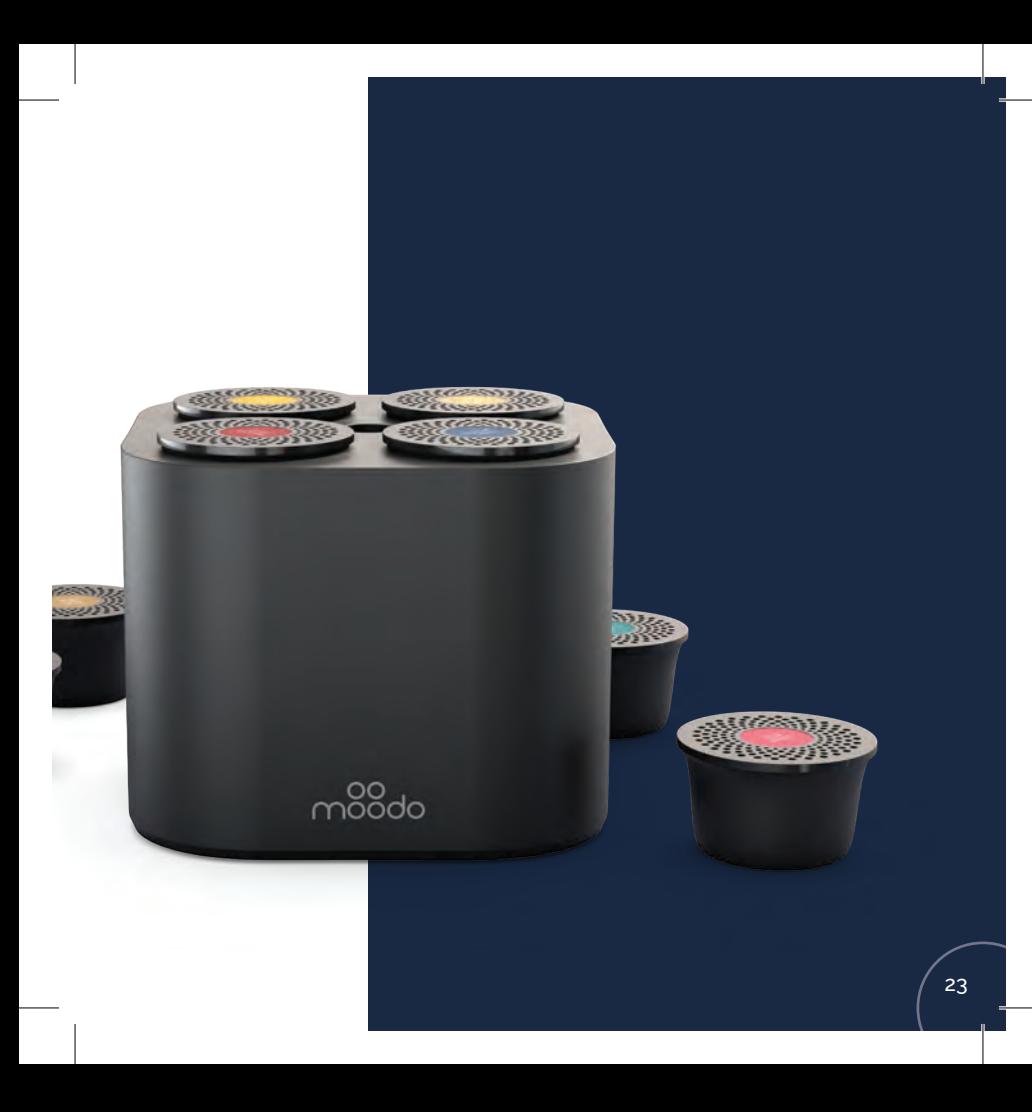

## FAQ

### **GENERAL NOTES**

Our recommended scent volume setting for a medium sized room is 50% Under normal use, Moodo batteries will last approximately 7 hours

### **SETUP**

**Where do I find the Moodo app in the App Store / Google Play Store?** Look for "Moodo the smart home fragrance box" in the store and install the app

#### **What should I do if my initial setup fails?**

Please see troubleshooting guide, set-up wizard and support by chat at: **connect.moodo.co .**

If you don't find a solution at the website, please contact us at **support@moodo.co** 

#### **How do I control multiple Moodo devices from a single phone, without creating multiple accounts?**

- Setup your first Moodo normally
- Go to App > Profile > My Devices, and tap the '+' icon on top
- Turn other devices off while the wizard is run
- Add new device and name it
- Run the Wizard on your app for the new device Profile tab > My Account > Setup Wizard

**How do I change the WiFi network that the device is connected to?** Go to **connect.moodo.co** and follow the instructions about how to connect a Moodo to a wifi network.

#### **How can multiple users control the same Moodo?**

- Turn on Moodo
- The first user runs the set-up wizard on their app (Profile tab > My account > Setup Wizard)
- To connect another user, download the Moodo app to the user's phone and sign up or log-in
- Go to: **connect.moodo.co** and follow the instructions on how to share the Moodo device with multiple accounts

#### **What happens if battery runs out in my Moodo?**

No settings will be changed. After you plug Moodo back in to a power outlet, it will automatically connect to the previously defined WiFi and you will be able to control it from the app.

### **APP – MAIN FUNCTIONALITY**

**What are the main screens available in the app?**

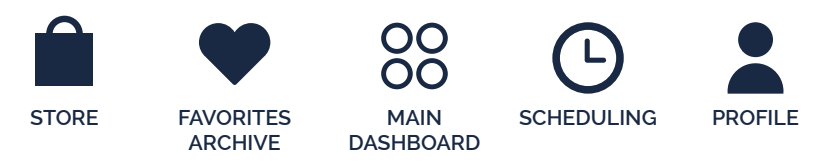

#### **Do you offer scent presets to start me off when I load a scent family into my Moodo?**

Yes we do! When you load all four capsules of a scent family, look for the pie chart shaped icons to the right of the overall volume slider.

#### **How do I experiment and change the current scent mix?**

- Tap the "+" icon to the right of the overall volume slider. Four horizontal sliders will appear, each corresponding to a scent capsule in your Moodo.
- Move the sliders to change the intensity of the different scent capsules, and use the Overall Volume slider (the white horizontal slider on the left) to change the overall intensity of the fragrance that Moodo emits.

#### **How do I save the current scent mix?**

- Tap the "Tap here to name your mood" button at the middle of the top line on the screen, and name your new preset
- Tap the "Save" button on the top right hand corner of the screen.
- You can share your personal scent mix with others Moodo users by going to the Favorites Archive screen and clicking "Share".

**How do I select a scent preset or a favorite mix that I had saved before (both called "Family Members" in the app)?** The available Family Members are depicted as pie chart icons to the right of the overall volume slider.

To select, tap the Family Member of your choice.

#### **How can I shuffle between the scent presets?**

Tap the  $\chi$  icon on the right hand side of the screen. Moodo will shuffle between the Family Members every few minutes.

#### **How can I turn off the fans from the app?**

Tap the  $\bigcup$  icon that's located between the four large colored circles. This will turn off all fans. When you tap it again it will return to previous state.

#### **Where do I find out how to connect my Moodo to a compatible smart home network?**

Please go to connect.moodo.co to see the smart home networks Moodo is already compatible with. In addition, there is an API available for the developer community – see in the same webpage or contact us at support@moodo.co

 $\overline{m}$ oodo

visit our online store **moodo.co**

general inquiries **info@moodo.co**

support **support@moodo.co** 

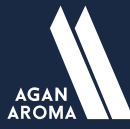

**Agan Aroma & Fine Chemicals Ltd.**  3 Ha'Hashlag Street Northern Industrial Zone, Ashdod 7752009, Israel